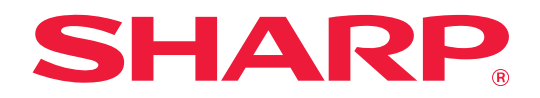

# **Guida all'impostazione della funzione di rilascio delle stampe**

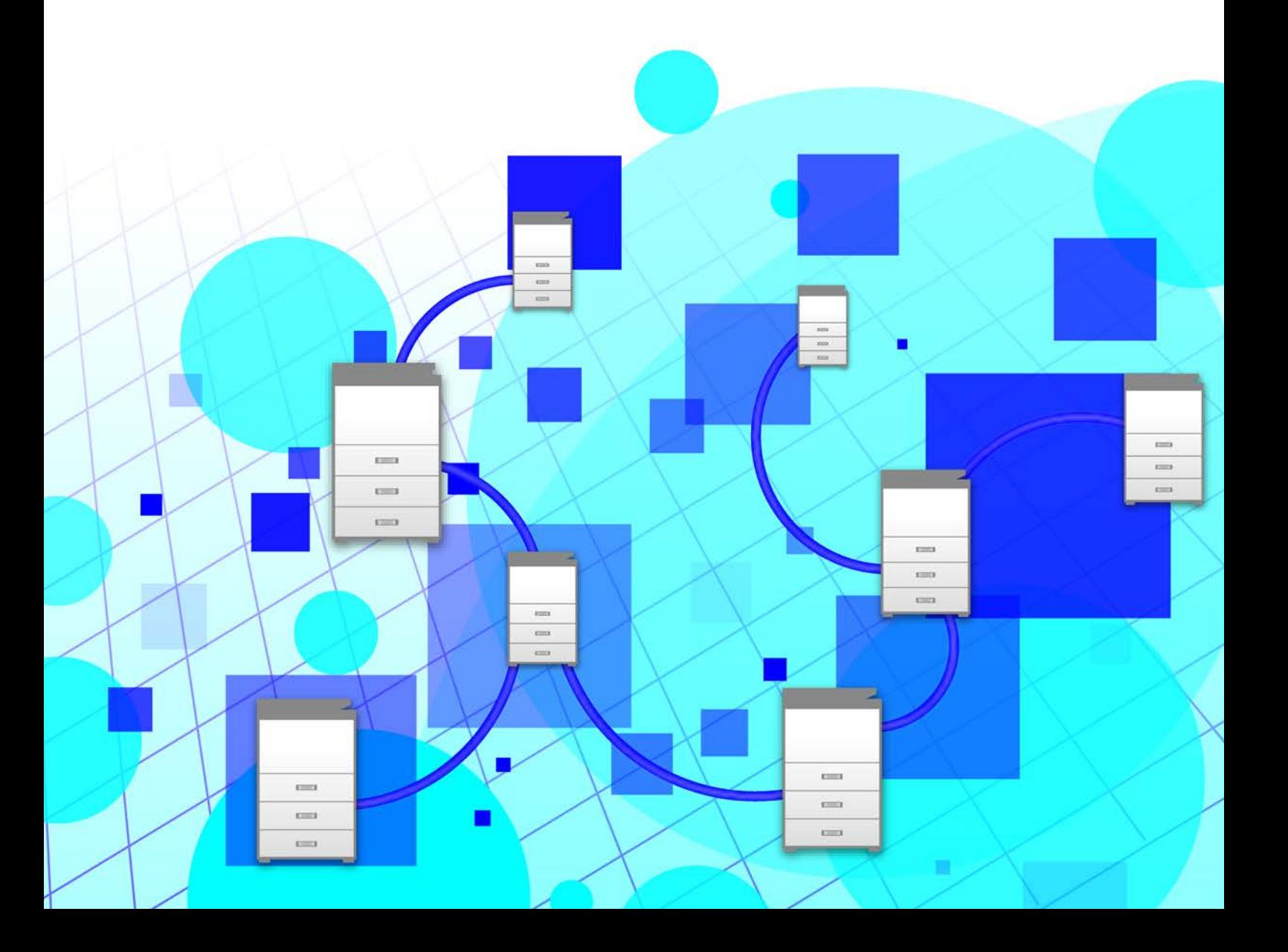

# **INDICE DEI CONTENUTI**

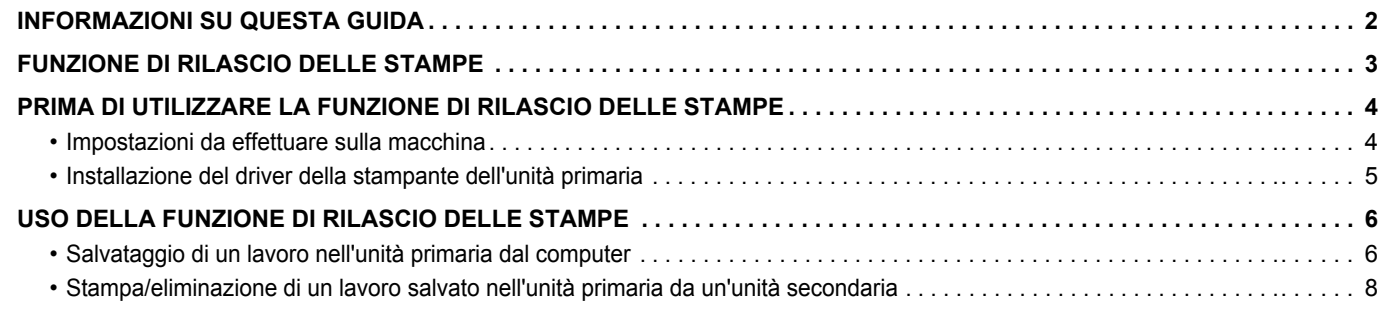

# <span id="page-1-0"></span>**INFORMAZIONI SU QUESTA GUIDA**

Questa guida illustra la modalità con cui utilizzare la funzione di rilascio delle stampe.

#### **Nota bene**

- Le spiegazioni riportate nel presente manuale presuppongono la conoscenza pratica del proprio computer con sistema operativo Windows o Mac.
- Per informazioni sul proprio sistema operativo, consultare il relativo manuale o la Guida in linea.
- Le spiegazioni delle schermate e delle procedure raccolte in questo manuale riguardano principalmente Windows® 10 negli ambienti Windows® e Mac OS X 10.12 negli ambienti Mac OS. Le schermate possono variare a seconda della versione del sistema operativo.
- È stata riposta molta attenzione nella realizzazione di questo manuale. In caso di commenti o domande ad esso relativi, contattare il rivenditore o il centro di assistenza autorizzato più vicino.
- Questo prodotto è stato sottoposto a rigorose procedure di controllo della qualità e di ispezione. Nell'improbabile caso in cui si rilevassero difetti o altri problemi, contattare il rivenditore o il centro di assistenza autorizzato più vicino.
- A eccezione dei casi previsti dalla legge, SHARP non è responsabile per malfunzionamenti verificatisi durante l'utilizzo del prodotto o delle sue opzioni o per rotture dovute a errato funzionamento del prodotto e delle sue opzioni o per altre rotture o per qualsiasi altro danno che si possa verificare a causa dell'uso del prodotto.

#### **Avvertenza**

- Senza il preventivo consenso scritto, è vietato riprodurre, adattare o tradurre i contenuti del manuale, fatta eccezione per i casi previsti dalle leggi sui diritti d'autore.
- Tutte le informazioni contenute nel presente manuale sono soggette a modifica senza preavviso.
- Le schermate di visualizzazione, i messaggi e i nomi dei tasti mostrati nel manuale possono differire da quelli presenti effettivamente sulla macchina per miglioramenti e modifiche apportati alla stessa.
- Le spiegazioni utilizzate nel presente manuale si basano sull'inglese americano e sulla versione nordamericana del software. Il software destinato agli altri paesi e regioni può variare dalla versione nordamericana.
- Il pannello sfioramento, le illustrazioni e le schermate delle impostazioni di questo manuale sono puramente indicative e possono variare per modello, opzioni installate, impostazioni modificate rispetto ai valori predefiniti e nazione o area geografica.
- Il manuale presuppone l'uso di una macchina a colori. Alcune descrizioni potrebbero non essere valide per una macchina monocromatica.

# <span id="page-2-0"></span>**FUNZIONE DI RILASCIO DELLE STAMPE**

Quando, nella stessa rete, sono collegate numerose macchine che supportano questa funzione, è possibile utilizzare la funzione di rilascio delle stampe per salvare i dati nella macchina impostata come unità primaria e stampare successivamente i dati salvati da un'unità impostata come secondaria (è possibile configurare molteplici unità secondarie).

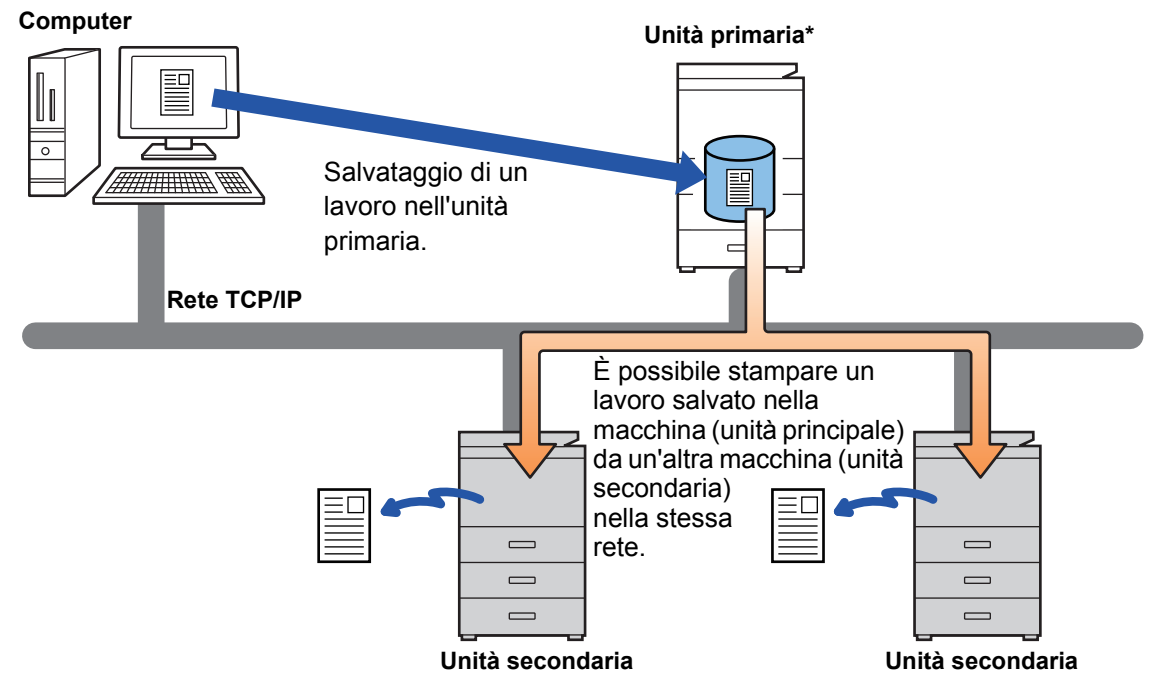

Per informazioni sui modelli che supportano la funzione Risultato di stampa e sul numero di unità secondarie che è possibile controllare da una sola unità primaria, consultare il rivenditore. \*A seconda dei modelli, è richiesto il kit di espansione hard disk.

- Quando l'autenticazione dell'utente è abilitata, è possibile stampare esclusivamente i lavori dell'utente che ha effettuato l'accesso.
	- In un ambiente con modelli diversi, alcuni driver di stampa potrebbero non offrire i risultati di stampa previsti.

## <span id="page-3-0"></span>**PRIMA DI UTILIZZARE LA FUNZIONE DI RILASCIO DELLE STAMPE**

Questa sezione spiega le impostazioni da configurare prima di poter utilizzare la funzione di rilascio delle stampe.

## <span id="page-3-1"></span>**Impostazioni da effettuare sulla macchina**

Per utilizzare la funzione di rilascio delle stampe, occorre configurare le seguenti impostazioni sulla macchina. (Sono necessari i diritti di amministratore).

### <span id="page-3-2"></span>**Impostazioni di sistema**

Toccare il tasto [Impostazioni] sul pannello a sfioramento della macchina ed effettuare l'accesso con i diritti di amministratore. Toccare [Impostazioni di sistema] > [Impostazioni Stampante] > [Impostazioni rilascio stampa], quindi configurare le impostazioni. Per le impostazioni di sistema, fare riferimento al Manuale Utente.

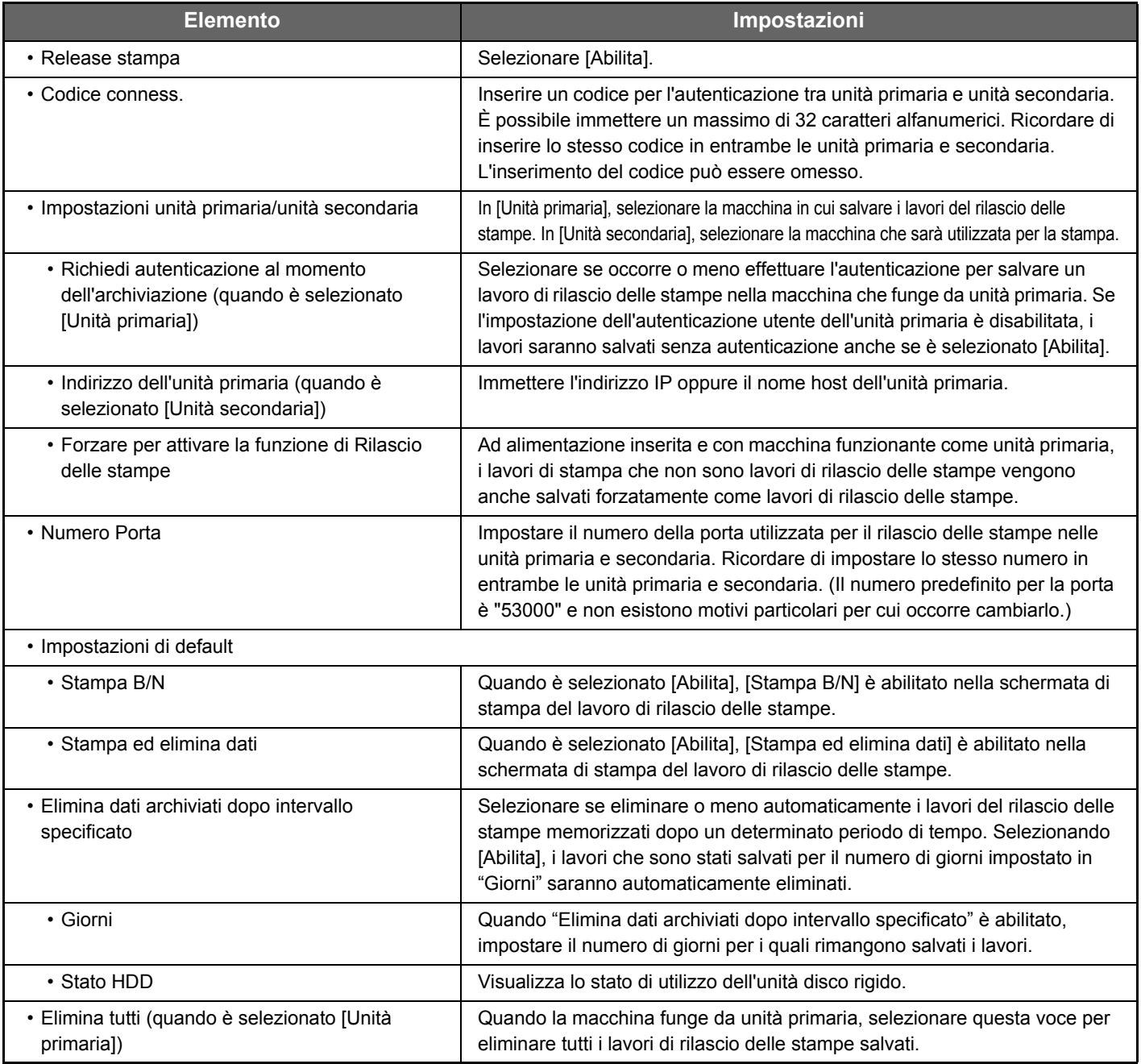

### **Attribuzione permanente dell'indirizzo IP della macchina**

Se la macchina viene utilizzata in ambiente DHCP, l'indirizzo IP della macchina potrebbe cambiare. Quando ciò accade, non è più possibile inviare le informazioni sul rilascio delle stampe alla macchina.

### **Aggiunta dell'icona del rilascio delle stampe nella schermata iniziale**

Se l'icona di rilascio della stampa è già stata aggiunta, questa impostazione non è necessaria.

Eseguire questi punti dopo aver abilitato la funzione di rilascio delle stampe in modalità impostazioni (amministratore). ► [Impostazioni di sistema \(pagina 4\)](#page-3-2)

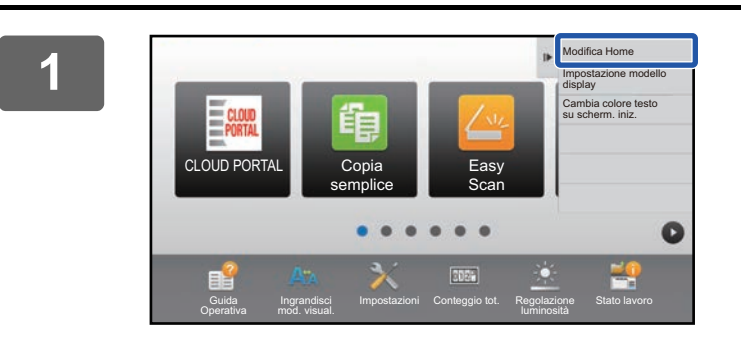

### **1 Toccare [Modifica Home] sul pannello operativo.**

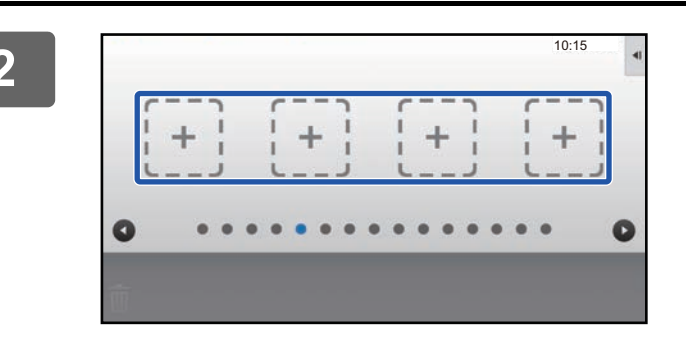

**2 Toccare un punto qualsiasi privo di tasti di scelta rapida nella modalità di modifica home.**

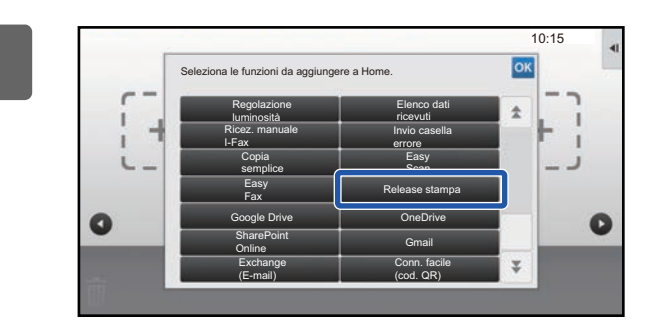

**30.5 A Toccare [Release stampa].** 

### **4 Toccare [Esci da mod. Home Edit] sul pannello operativo.**

Si chiude la modalità di modifica home e si torna alla schermata iniziale.

## <span id="page-4-0"></span>**Installazione del driver della stampante dell'unità primaria**

Installare il driver della stampante dell'unità primaria sul computer. Per le procedure di installazione del driver della stampante, vedere il Guida all'installazione del software.

# <span id="page-5-0"></span>**USO DELLA FUNZIONE DI RILASCIO DELLE STAMPE**

Questa sezione spiega come salvare i lavori nell'unità primaria e come selezionare e stampare i lavori da un'unità secondaria.

## <span id="page-5-1"></span>**Salvataggio di un lavoro nell'unità primaria dal computer**

Quando l'autenticazione dell'utente è abilitata nella macchina, per poter effettuare le stampe, occorre inserire le informazioni utente (nome di accesso, password, ecc.) nella schermata delle impostazioni del driver della stampante.\* Per ulteriori informazioni sulle impostazioni, consultare la guida in linea del driver della stampante.

\* Le informazioni utente necessarie variano in funzione del metodo di autenticazione abilitato. Controllare queste informazioni con l'amministratore della macchina.

### **In ambiente Windows**

#### **1 Aprire la finestra delle proprietà del driver della stampante. (1)** SHARP MX-xxxx **(1) Selezionare il driver della stampante dell'unità primaria. (2)**  $\epsilon$ **Stato** Pronta □<br>Stampa su file Preferenze **(2) Fare clic sul pulsante [Preferenze].** Percorso Trova stampante Commento .<br>Pagine da stampare time Tutte Numero di copie: 1 Selezio Panina  $O$  Pagine: 1-65535  $1<sup>2</sup>3$   $1<sup>2</sup>3$ lmmettere un unico numero di pagina o<br>intervallo di pagine. Ad esempio: 5-12 Stampa Annulla Applic **2 Configurare la funzione di rilascio delle stampe. (1)**

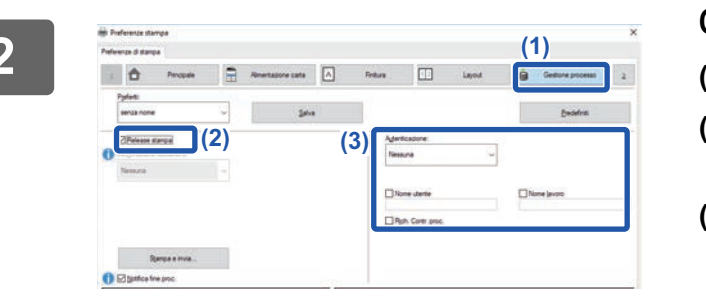

- **(1) Fare clic sulla scheda [Gestione processo].**
- **(2) Spuntare la casella di controllo [Release stampa] .**
- **(3) Inserire le informazioni utente richieste.** Per ulteriori informazioni, vedere il Manuale Utente.

• La funzione di rilascio delle stampe non può essere utilizzata contemporaneamente alla funzione di archiviazione dei documenti.

- È possibile cambiare il numero di copie e la modalità colore al tempo della stampa.
- Per mantenere sempre abilitata la funzione di rilascio delle stampe, spuntare la casella di controllo [Release stampa] *I* in [Criterio stampa] nella scheda [Configurazione] del driver della stampante.
- Se la capacità dell'area di salvataggio dell'unità primaria è inferiore a 10 MB, il lavoro non sarà salvato. Eliminare i lavori che non servono e rilanciare la stampa.

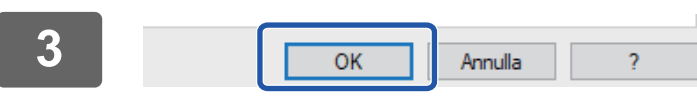

**<sup>3</sup> Selezionare le impostazioni di stampa di cui si necessita, quindi fare clic sul pulsante [OK].**

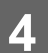

**<sup>4</sup> Avviare il processo di stampa.**

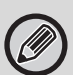

Controllare il formato e il tipo di carta utilizzati per la stampa.

Selezionare un formato e un tipo di carta supportati dalla macchina da utilizzare.

Se si seleziona un formato o un tipo di carta non supportati, potrebbe essere impossibile stampare.

## **In ambiente Mac OS**

**1 Nell'applicazione, selezionare [Stampa] dal menu [Archivio]. Accertarsi di aver selezionato il nome della stampante in uso.**

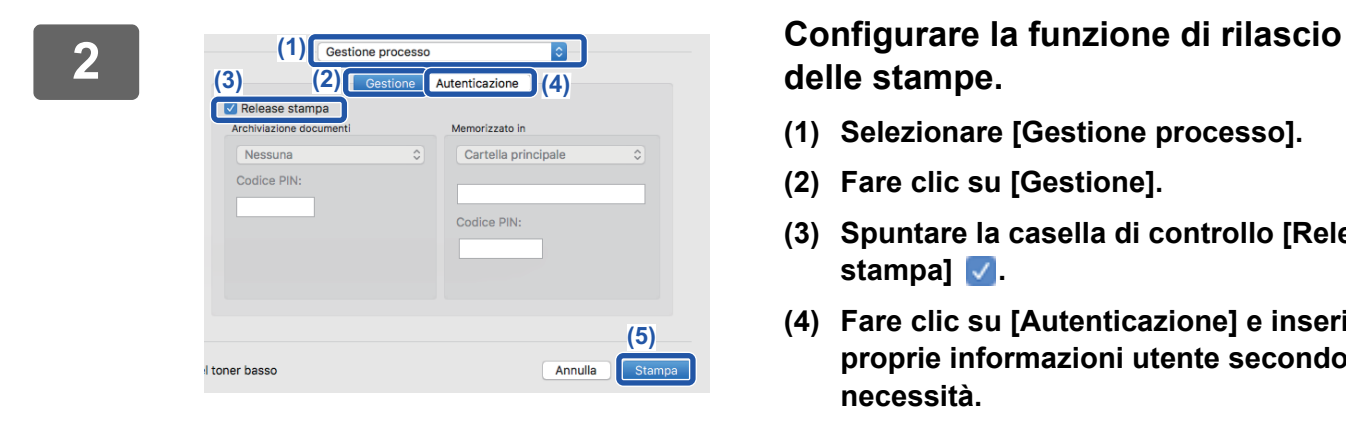

# **delle stampe.**

- **(1) Selezionare [Gestione processo].**
- **(2) Fare clic su [Gestione].**
- **(3) Spuntare la casella di controllo [Release**  stampa]  $\sqrt{ }$ .
- **(4) Fare clic su [Autenticazione] e inserire le proprie informazioni utente secondo necessità.**

Se l'autenticazione dell'utente non è abilitata, questo punto può essere omesso. Per ulteriori informazioni, vedere il Manuale Utente.

**(5) Selezionare tutte le altre impostazioni di stampa di cui si necessita, quindi fare clic sul pulsante [Stampa].**

• La funzione di rilascio delle stampe non può essere utilizzata contemporaneamente alla funzione di archiviazione dei documenti.

- È possibile cambiare il numero di copie e la modalità colore al tempo della stampa.
- Se la capacità dell'area di salvataggio dell'unità primaria è inferiore a 10 MB, il lavoro non sarà salvato. Eliminare i lavori che non servono e rilanciare la stampa.

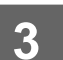

**3 Avviare il processo di stampa.**

## <span id="page-7-0"></span>**Stampa/eliminazione di un lavoro salvato nell'unità primaria da un'unità secondaria**

Questa sezione spiega come stampare ed eliminare un lavoro salvato da un'unità secondaria.

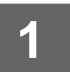

### **1 Toccare il tasto [Release stampa] nella schermata iniziale.**

- Appare un elenco dei lavori salvati nell'unità primaria.
- Se l'alimentazione principale dell'unità primaria è spenta, sarà visualizzato un messaggio e non sarà possibile vedere i lavori salvati.

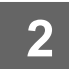

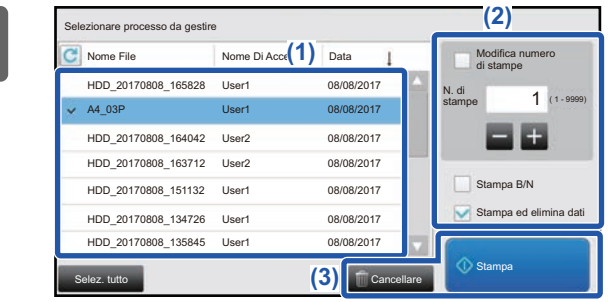

### **2 Stampare o eliminare il lavoro selezionato.**

**(1) Toccare il lavoro da stampare o eliminare.**  La casella di controllo è spuntata  $\blacktriangledown$ .

È possibile selezionare più lavori. È possibile selezionare tutti i lavori con il tasto [Selez. tutto].

- **(2) Configurare le impostazioni di stampa.**
	- Per eliminare un lavoro dall'unità primaria dopo la stampa, spuntare la casella di controllo [Stampa ed elimina dati]  $\blacktriangledown$ .
	- Se si elimina il lavoro, questo punto non è necessario.

#### **(3) Avviare la stampa o l'eliminazione.**

Se si elimina il lavoro, apparirà una schermata di conferma. Selezionare [Si'] per effettuare l'eliminazione.

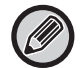

Quando l'autenticazione dell'utente è abilitata, vengono visualizzati esclusivamente i lavori di stampa dell'utente che ha effettuato l'accesso.

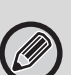

• Se l'unità secondaria è una macchina monocromatica, [Stampa B/N] non viene visualizzato e i lavori salvati a colori vengono stampati in modalità monocromatica.

- Se l'unità secondaria è una macchina a colori, i lavori salvati in modalità monocromatica vengono stampati in modalità monocromatica, anche se non è selezionata la casella di controllo [Stampa B/N] .
- Avendo selezionato un'impostazione come, ad esempio, la pinzatura che non può essere eseguita perché l'unità secondaria non possiede l'opzione necessaria, essa sarà ignorata.
- Se il lavoro selezionato è un file PS, sarà stampato soltanto se l'unità secondaria supporta la stampa dei file PS.

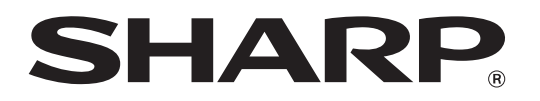

**SHARP CORPORATION**